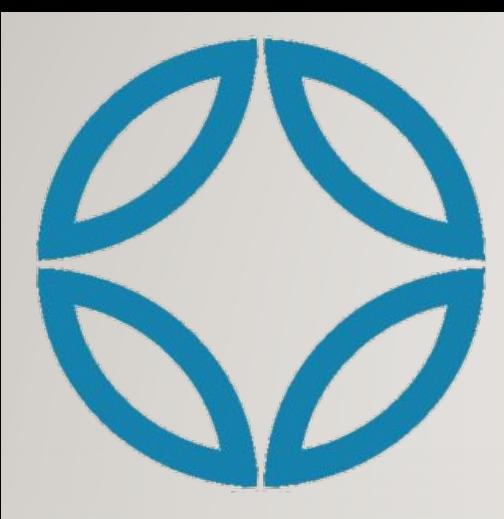

## NVIS TUTORIAL

HOW TO BUILD A PRIVATE NETWORK **FAST**WITH THE ADMIN DASHBOARD PLANNING TOOL

## PLAN YOUR NETWORK 2

- Identify Computers and **Team** Member, **Network** Servers
- **Group** name

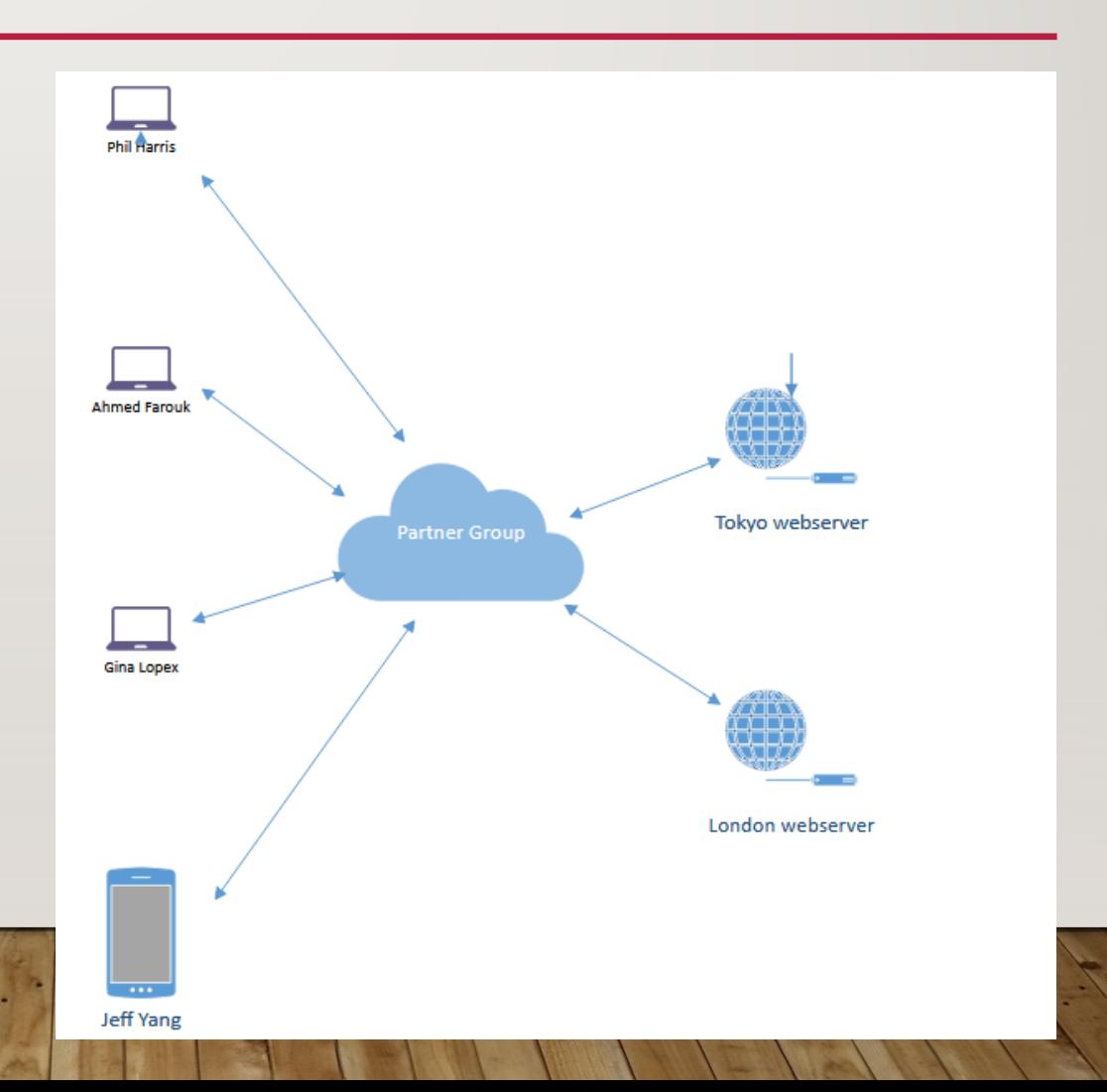

**HOME** 

#### GO TO HTTPS://NVIS.MEWEBSITE TO SIGN-UP 3

# Beyond VPN

Unhackable. Uncensorable. Invisible. Instant.

Hackers can't hack what they can't see

**DOWNLOAD** 

SIGN-UP/LOGIN

408-400-3256

#### REGISTER THE ADMINISTRATOR 4

• Register and Login (Admin menu on nvis.me)

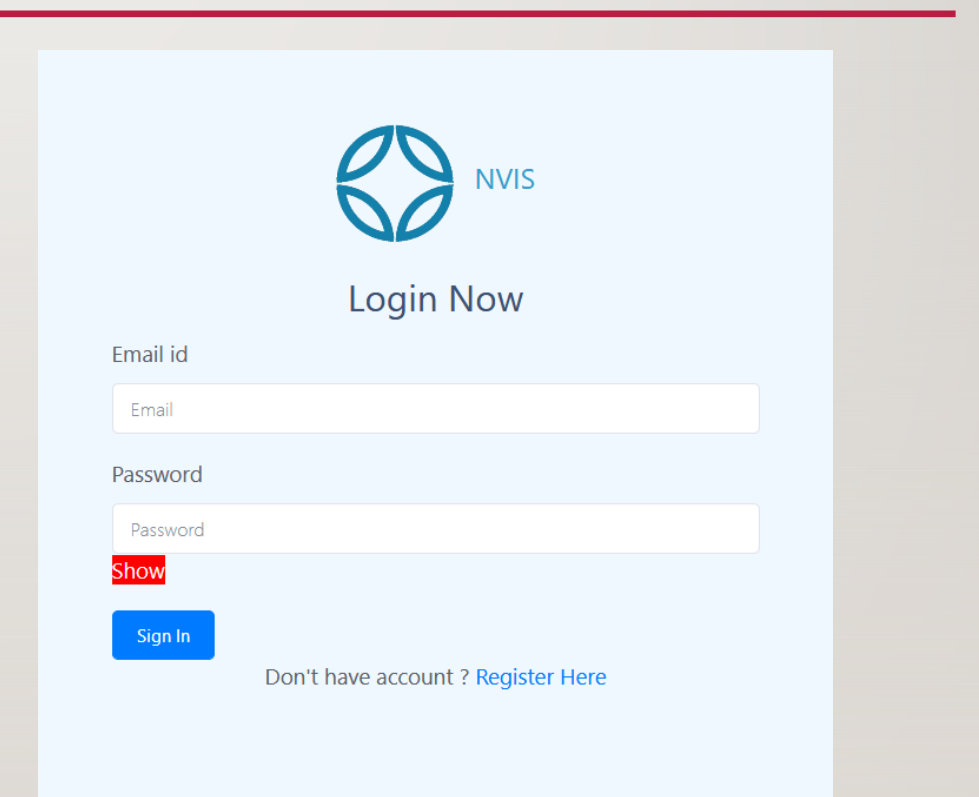

copyright 2019 NVIS, Inc. all rights reserved

## ADMIN DASHBOARD 5

• Note Dashboard side menu has "**Team**" and "**Network**"

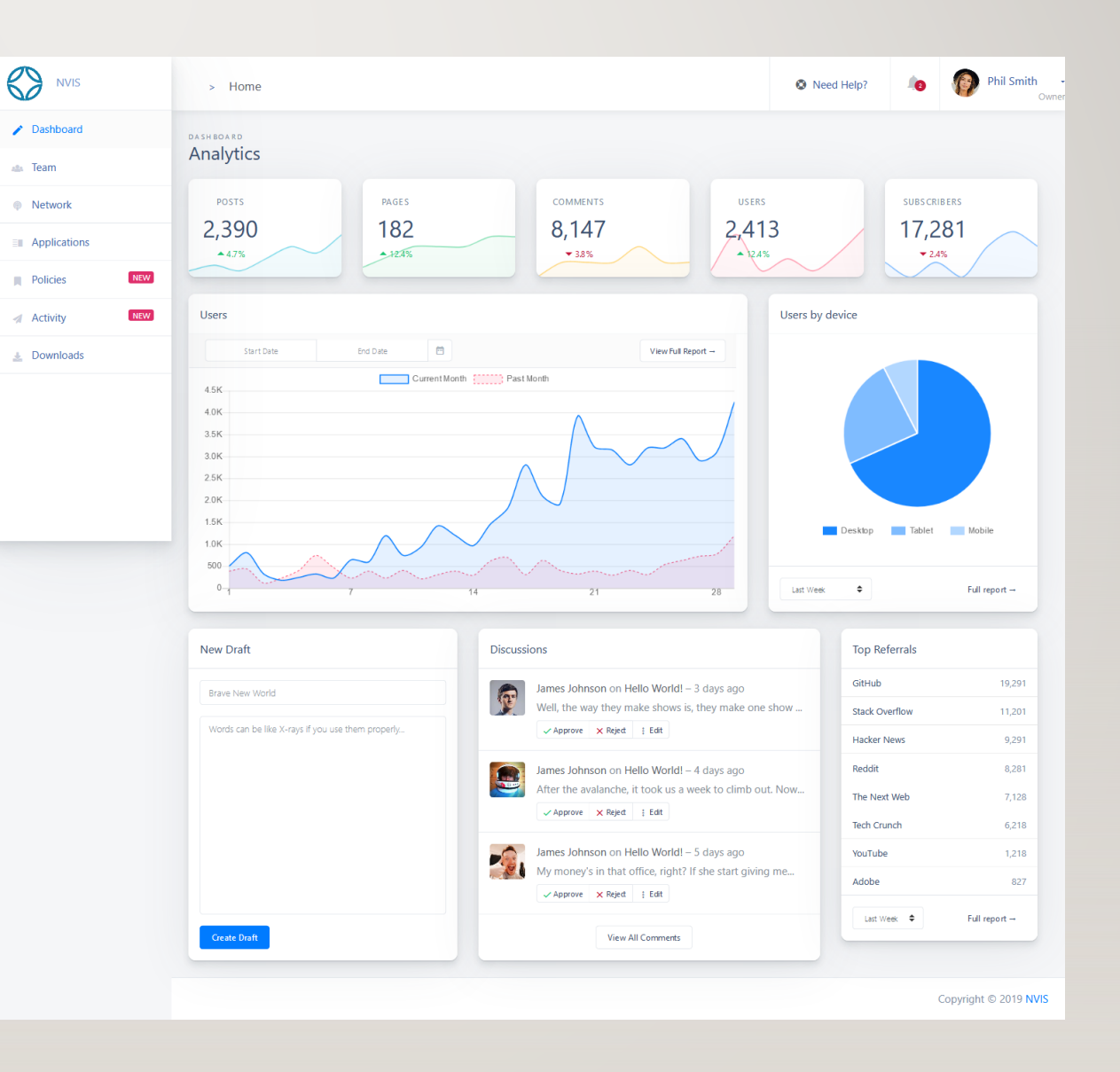

Invite

#### BUY LICENSES FOR TEAM OR NETWORK 6

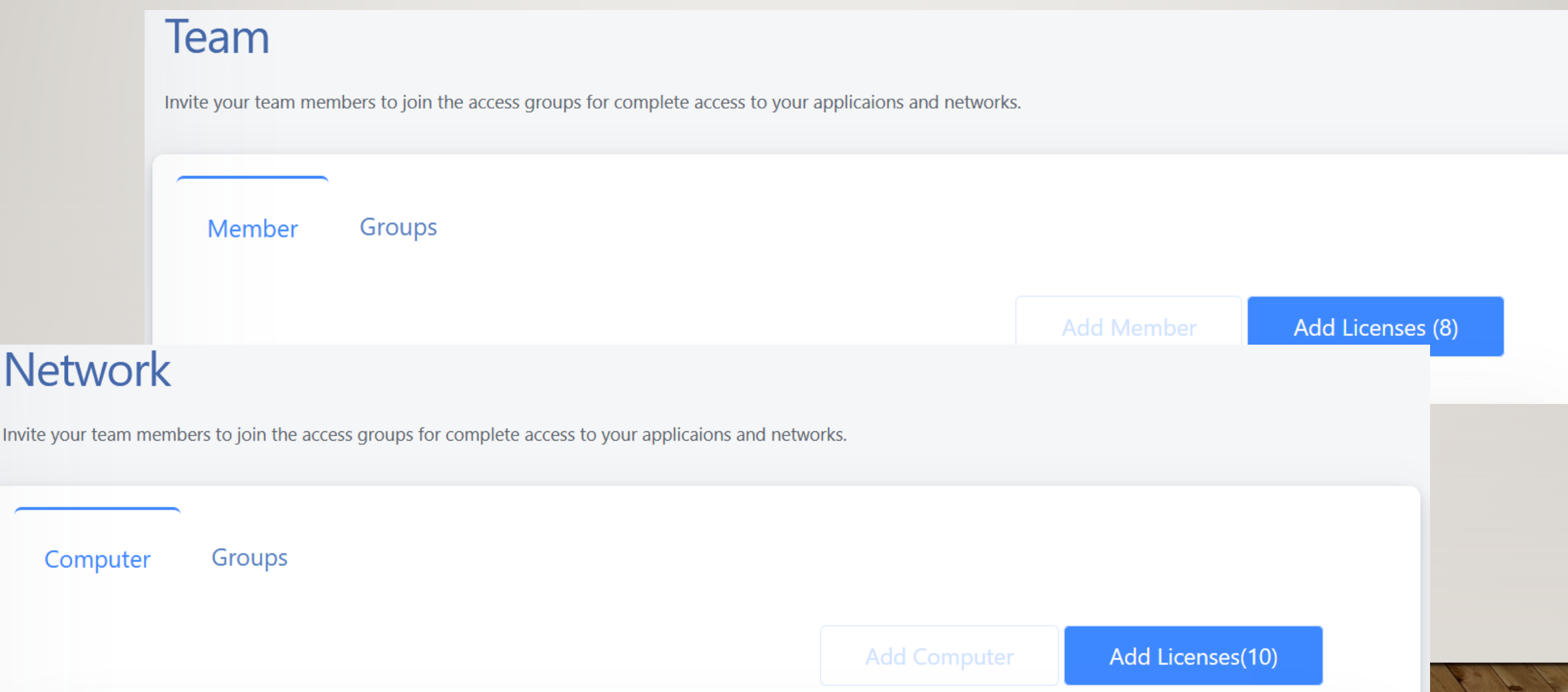

#### 7 CREATE YOUR GROUP FOR TEAMS AND **COMPUTERS**

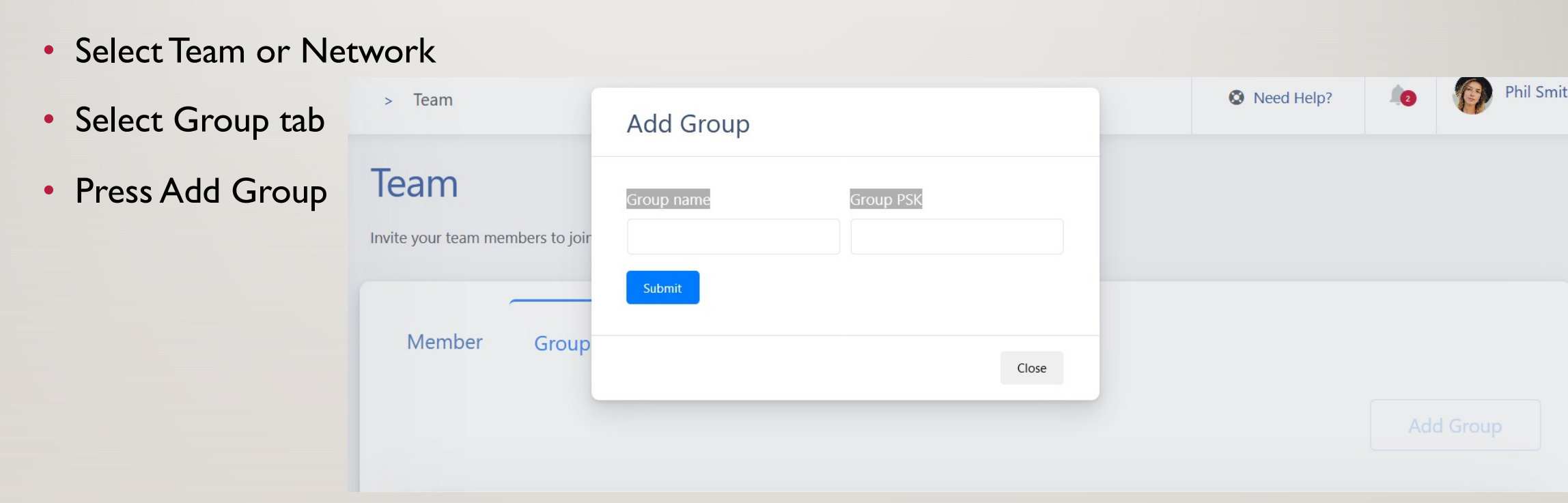

#### 8 ONE-CLICK ADD TEAM MEMBERS OR COMPUTERS

• (Unique) Address and IP automatically filled with one-click of  $\bullet$  press Submit

 $\sim$ 

Close

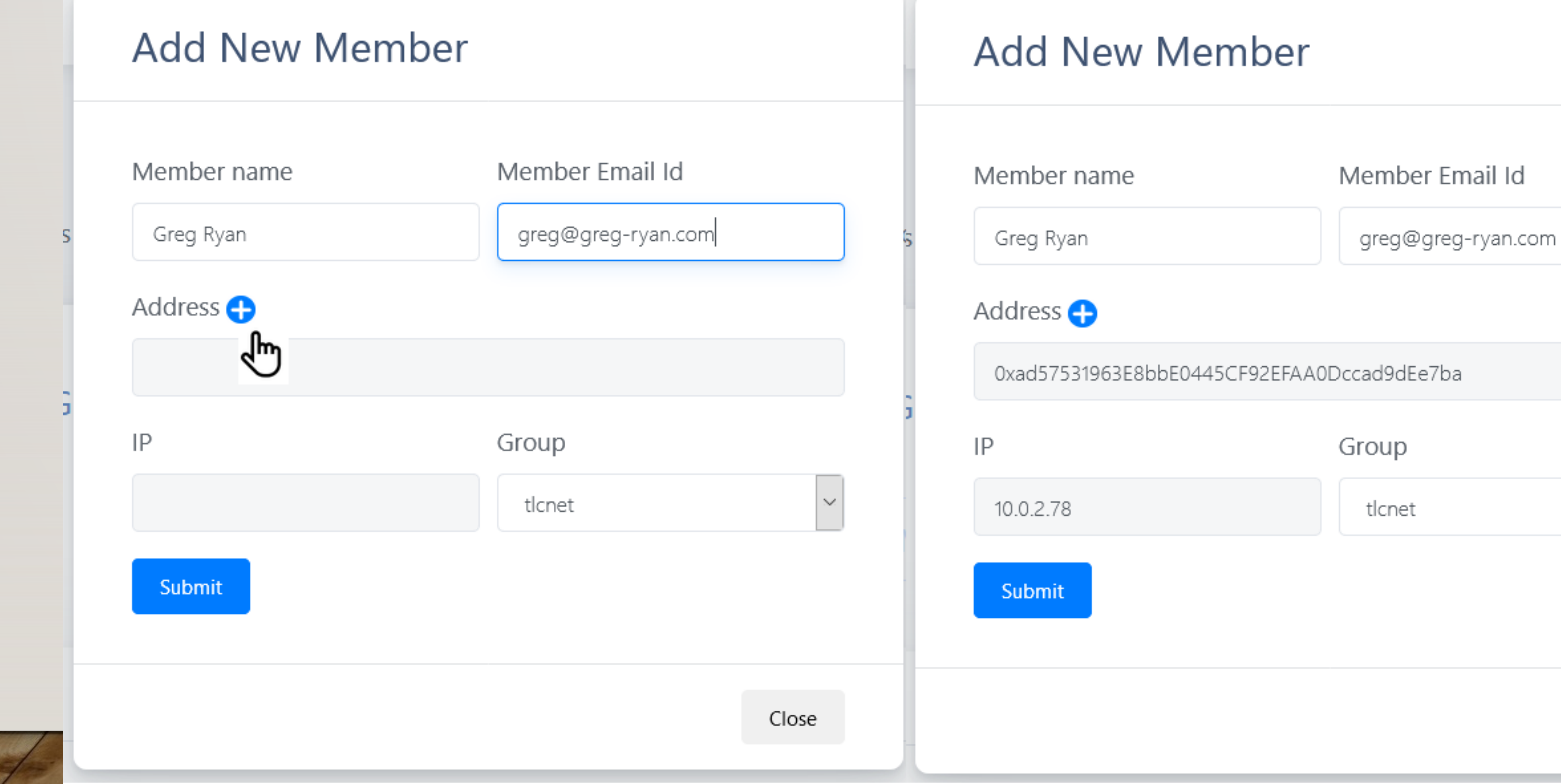

#### EDIT ENTRIES AS NEEDED 9

• Edit or Delete buttons on each item added

Delete 1 Edit 1  $\vert$  / O

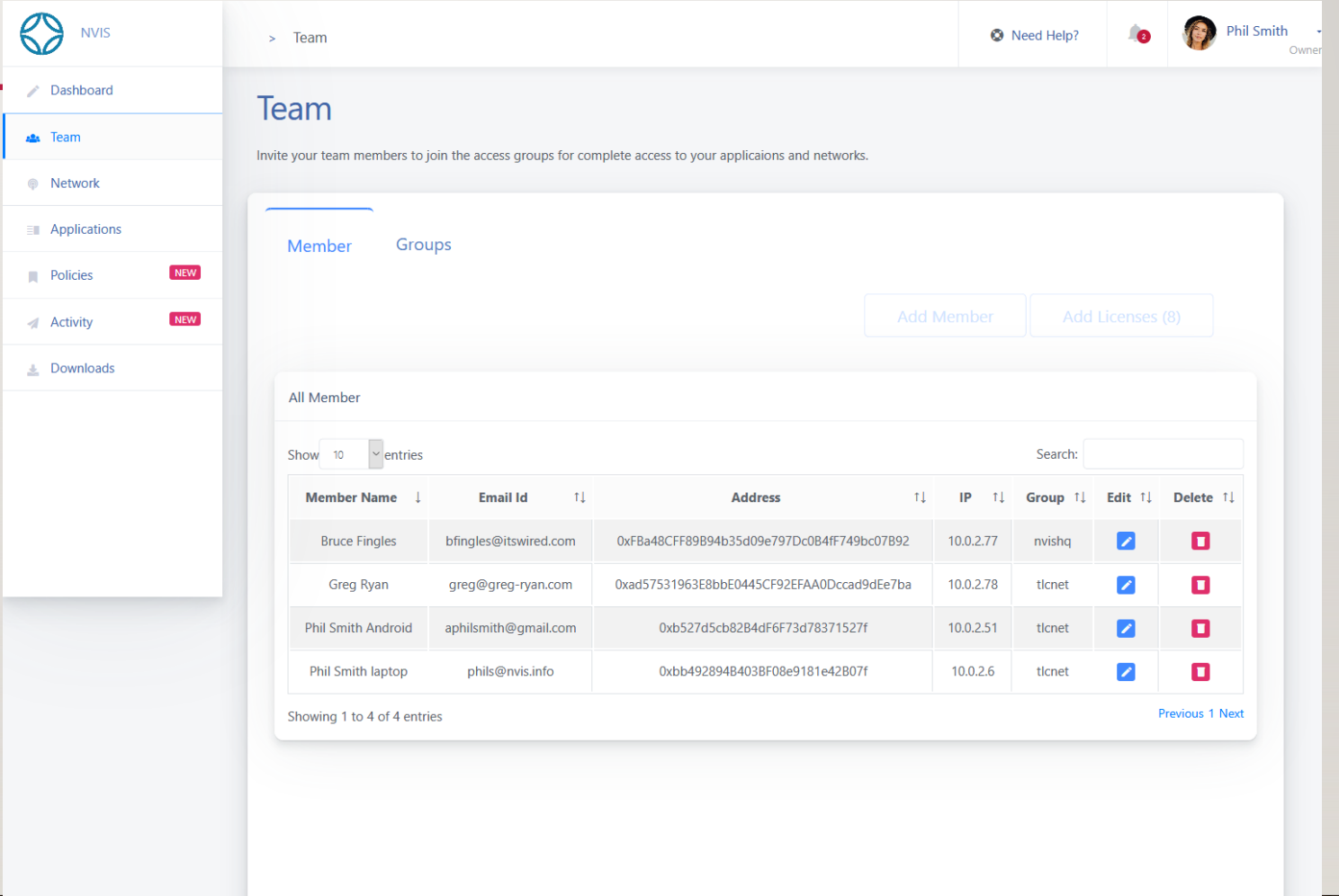

## 10 INVITE MEMBERS

• Invite Member button sends an email invitation to download and install

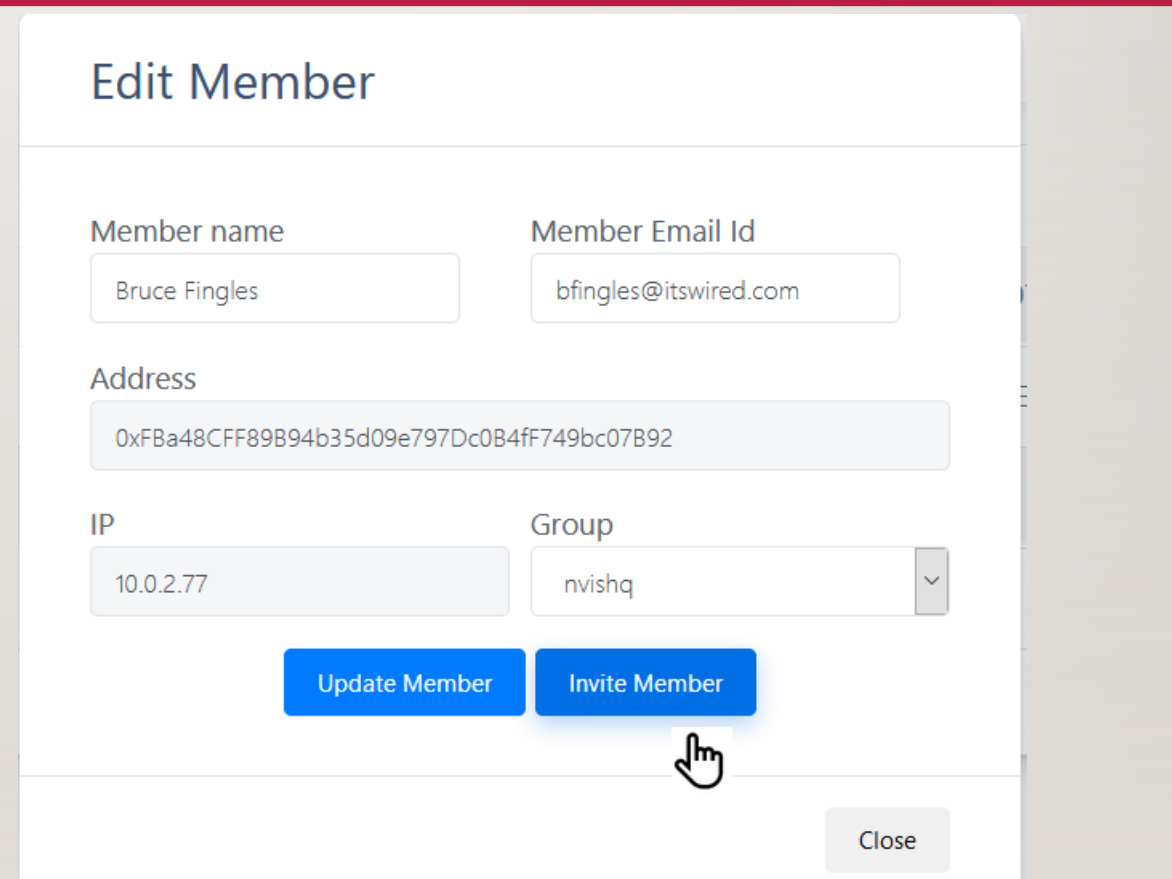

#### **II USER RECEIVES EMAIL INVITE**

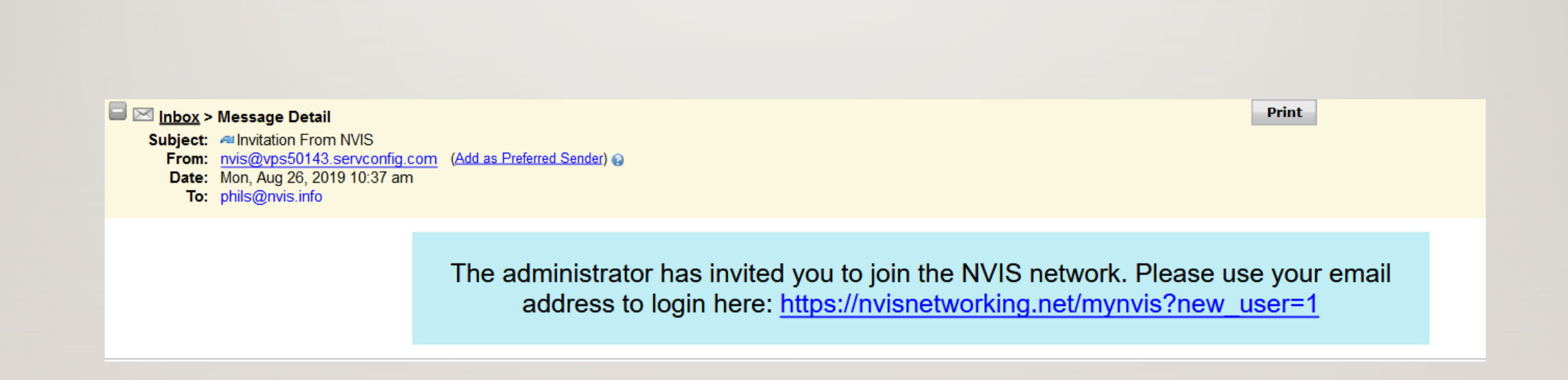

#### 12 USER SELECTS USER DASHBOARD EMAIL LINK

• Select "My NVIS" from nvis.world menu

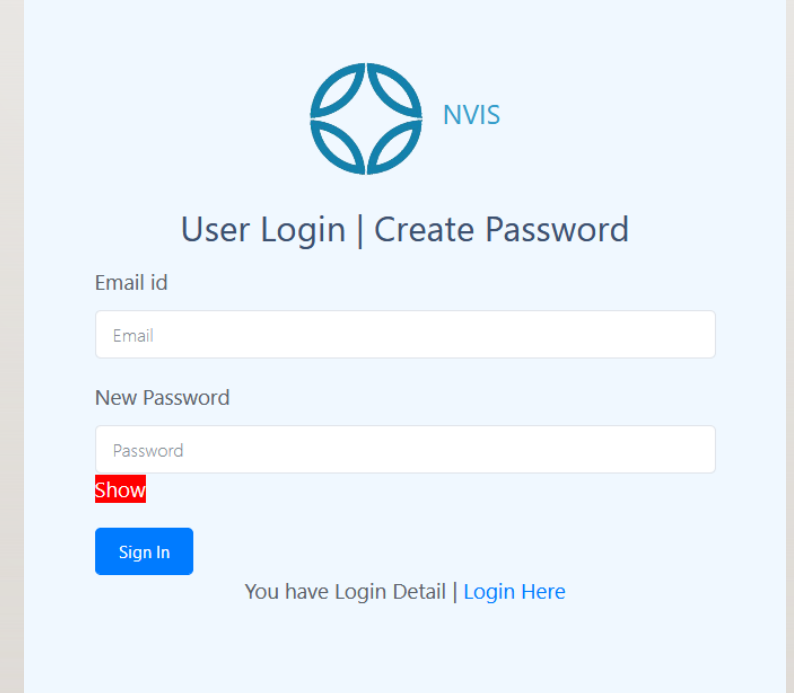

## 13 USER LOGS IN ON LAPTOP OR SMARTPHONE

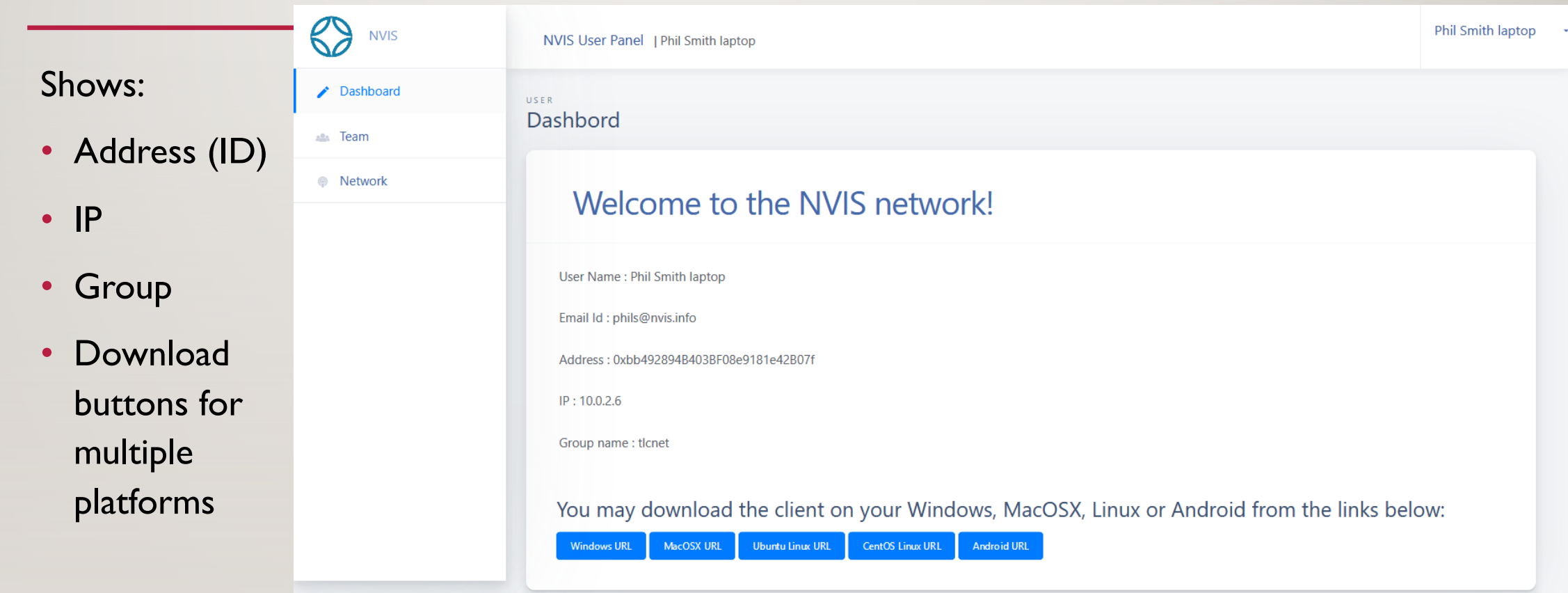

Copyright © 2019 NVIS

copyright 2019 NVIS, Inc. all rights reserved

#### TEAM MEMBER INSTALLS NVIS APP SMARTPHONE (ABOUT A MINUTE) 14

- On the User Dashboard, press download for the desired platform
- Runs and installs the app (SafeConnect or NVIS on Android)
- App prompts for wallet address (Settings on Android)
- User copy/pastes the "Address" value from the User Dashboard
- User selects "ON" from the app menu (chain link icon on Android)
- NVIS app makes "who am I query" to be told how to connect to the
- NVIS app is connected.
- User may use web browser or other apps to connect using NVIS IP and User may use web browser or other apps to connect http://10.0.1.75 or http://howdoo.com

copyright 2019 NVIS, Inc. all rights reserved

## 15 ADMIN INSTALLS NVIS APP\* ON COMPUTERS (ALSO NOTE) [ABOUT A MINUTE\).](https://nvis.info/2017/10/03/getting-started-tlc-safeconnect-network/)

NVIS VPS Servers have NVIS pre-installed. If you have an NVIS VPS you start NVIS via cPanel.

If you have a do-it-yourself "NVIS Self Hosting" license:

- To join your computers to the NVIS network<sup>\*\*</sup>, the administrator m on the Admin Dashboard, and choose the appropriate NVIS apps to
- Copy the download to your computer via remote access tools
- Follow the platform instructions on: https://nvis.info/2017/10/03/getting-started-tlc-safeconnect-network/

\* NOTE: VPS hosts provided by NVIS, Inc. includes SafeConnect pre-in

#### REPEAT AS NEEDED… UNTIL 16

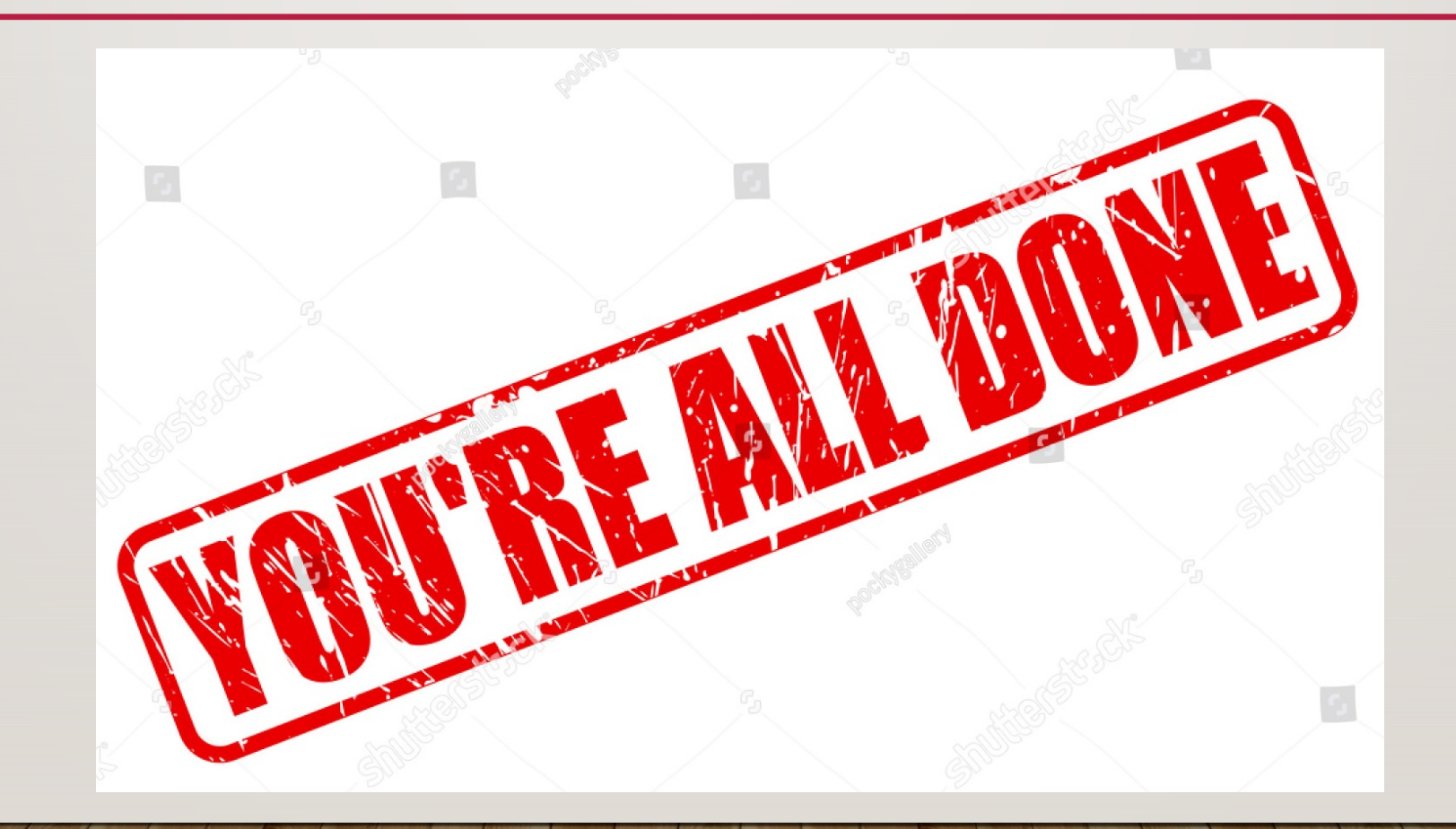

#### BUT WAIT, THERE'S MORE. 17

• Settings (upper right corner) allows you to manage orders.

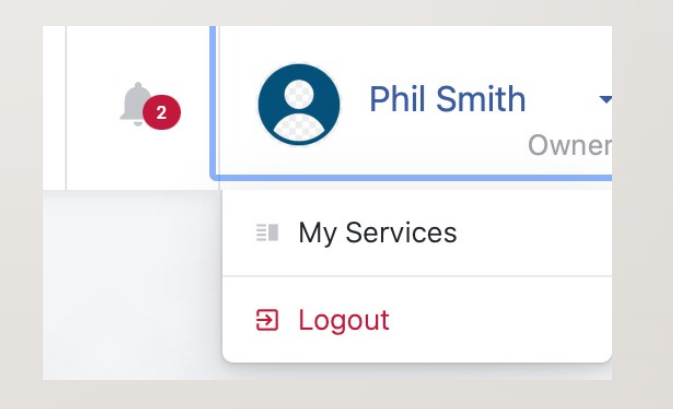

## 18 ACCOUNT MANAGEMENT

• Logs you into Billing and Payment for licenses and other orders

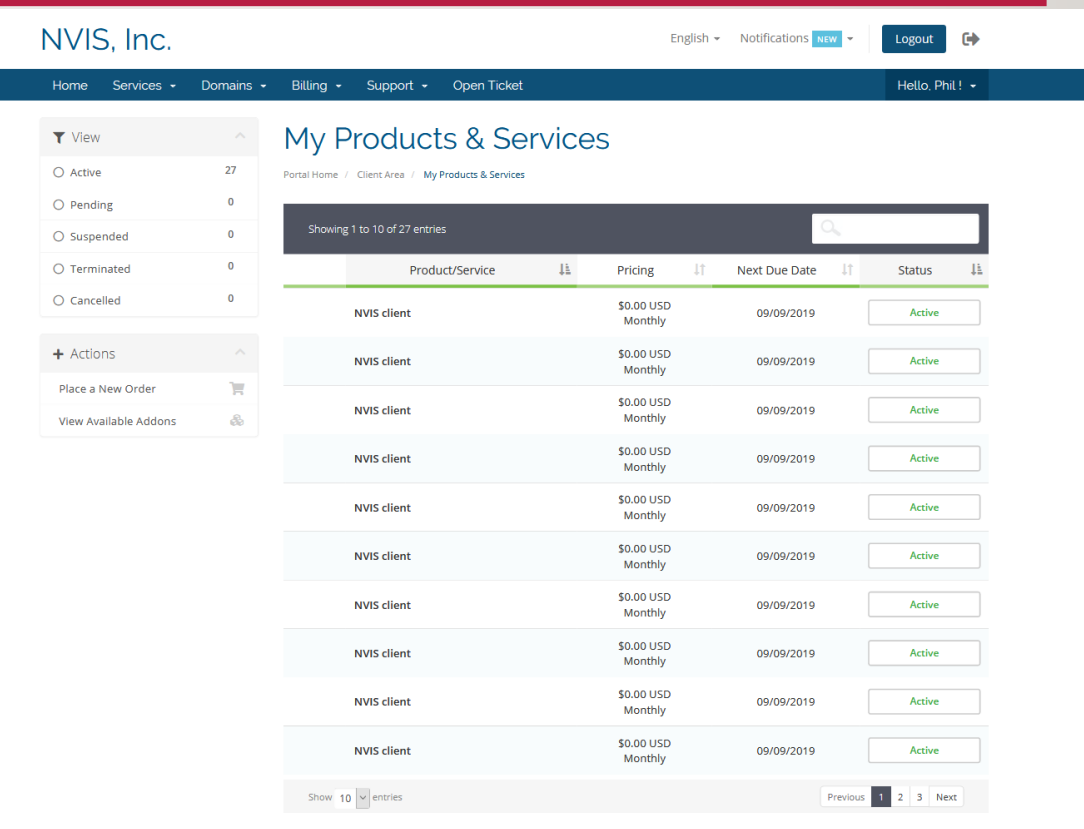

Powered by WHMCompleteSolution

#### SHOPPING CART NVISNET.COM 19

- The nvisnet.com allows you to see your orders and Place New Orders for:
	- Domain names
	- Order Hosting:
		- NVIS client licenses
		- VPS server license
		- Self-hosting server license
		- Bundles

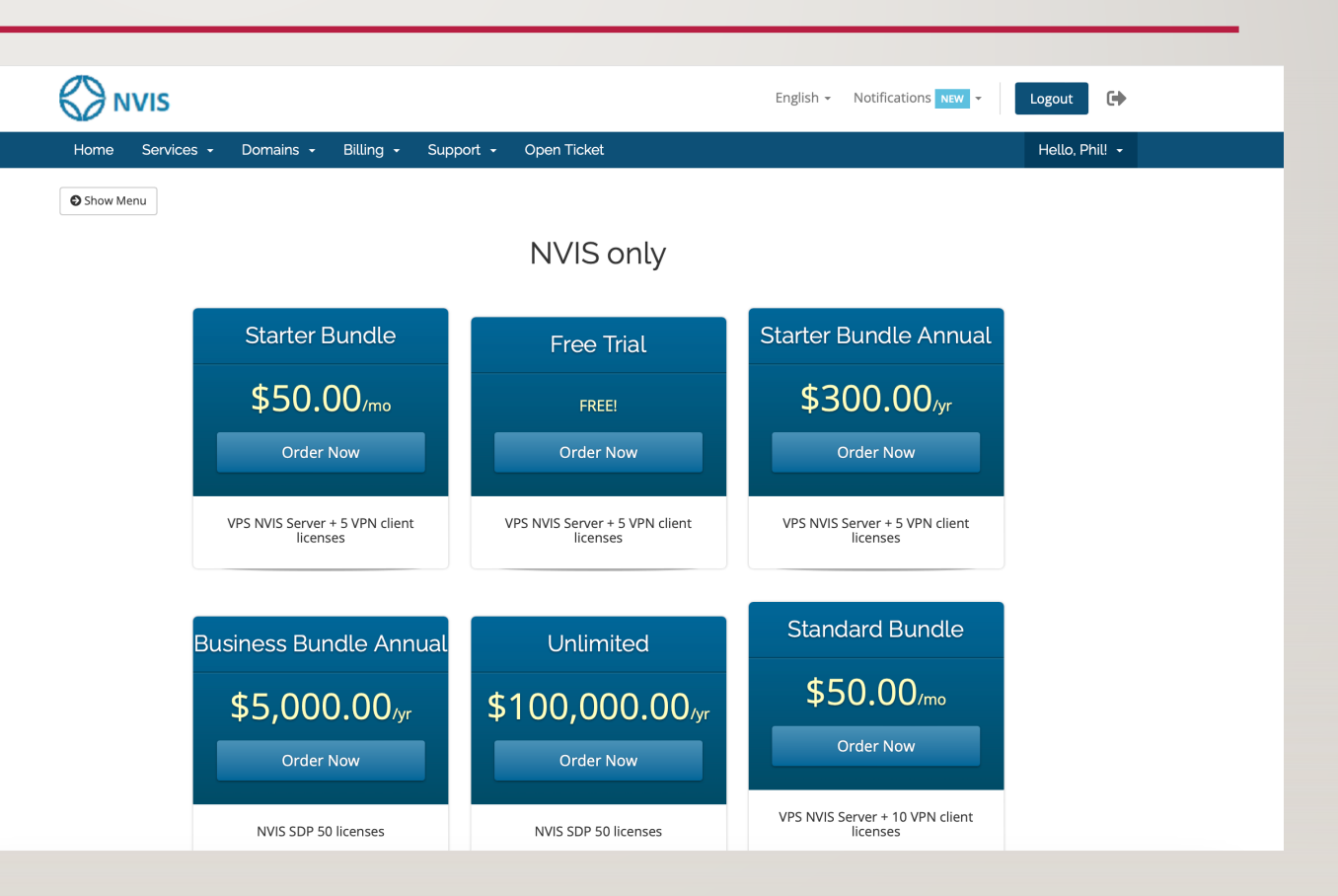